# **ISTRUZIONI PER LA FIRMA DIGITALE IN PERSONALE ONLINE**

*(aggiornato al 13/01/2017)* 

## **Prerequisiti**

Per poter firmare digitalmente attraverso Personale Online la postazione di lavoro deve soddisfare alcuni requisiti.

- 1. Utilizzare un **browser compatibile**
	- Ambiente Windows:
		- o Microsoft Internet Explorer
		- o Mozilla Firefox
		- o Edge (usando la funzione "Apri con Internet Explorer")
		- Ambiente Mac:
			- o Safari
			- o Mozilla Firefox.
	- Linux Ubuntu LTS:
		- o Mozilla Firefox.

Su Windows verificare che sia installata la versione del browser a 32 bit; su Mac verificare che sia installata la versione a 64 bit.

Se si utilizza Mozilla Firefox: a partire da marzo 2017 verrà disabilita la possibilità di eseguire le applet Java, che sono un componente indispensabile per la firma digitale con Personale Online. Consigliamo pertanto a chi utilizza Firefox di installare al più presto la versione ESR. Le istruzioni per l'installazione sono disponibili all'indirizzo

https://spazivirtuali.unibo.it/cesia/Risorse/ProcedureLineeGuida/cesia\_IstruzioniInstallazioneFirefo xESR.pdf

- 2. avere collegato un **lettore di smart card** USB. I lettori certificati sono:
	- Identive Cloud 2700R,
	- Microsystems SCR 3310, SCR 355/355S
	- Microsystems SCR 335 (solo per ambiente Windows).

Per gli ambienti Windows (a partire da Windows 7) e Mac non è necessario installare i driver del lettore di smart card.

3. avere a disposizione una **smart card** valida. Attualmente sono supportate le smart card CNS Siemens (sigla 1401xxxxxx) e le CNS Incard (sigla 1204xxxxxx).

### 4. avere **Java correttamente installato**

Il componente Java si può scaricare ed installare gratuitamente dal sito http://www.java.com. Nello stesso sito, cliccando sul link "Io ho Java", si può verificare se Java è installato sulla propria postazione di lavoro.

Su Windows verificare che sia installata la versione a 32 bit; su Mac verificare che sia installata la versione a 64 bit

Per verificare la corretta configurazione HW/SW del PC effettuare il test di firma collegandosi al sito **https://testfirma.unibo.it**.

Durante l'esecuzione del test se appare una maschera in cui si mostra che "Il suo ambiente non risulta compatibile con il sistema di firma", fare clic sul pulsante "Prova comunque il test" situato in fondo alla pagina e successivamente selezionare, quando richiesto, l'opzione "Non ho mai firmato digitalmente da questo computer", per effettuare un test completo.

## **Istruzioni**

- 1. Aprire il browser e collegarsi all'indirizzo https://personale.unibo.it
- 2. Fare click sul bottone "Accesso al FrontOffice"

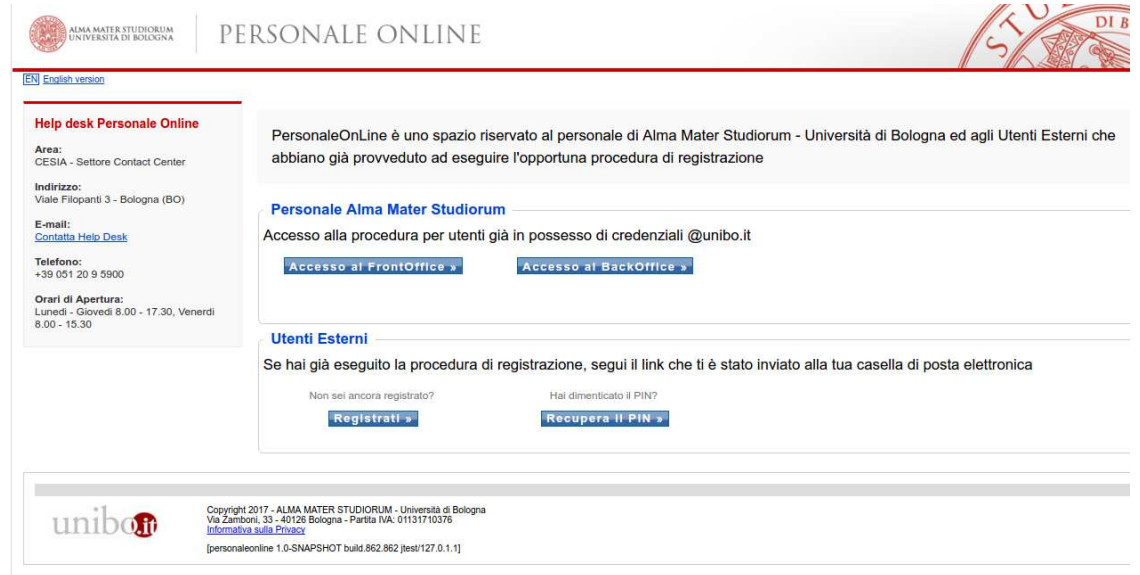

- 3. Inserire le credenziali istituzionali (username comprensivo del suffisso "@unibo.it" e password)
- 4. Fare click sul box "Contratti"

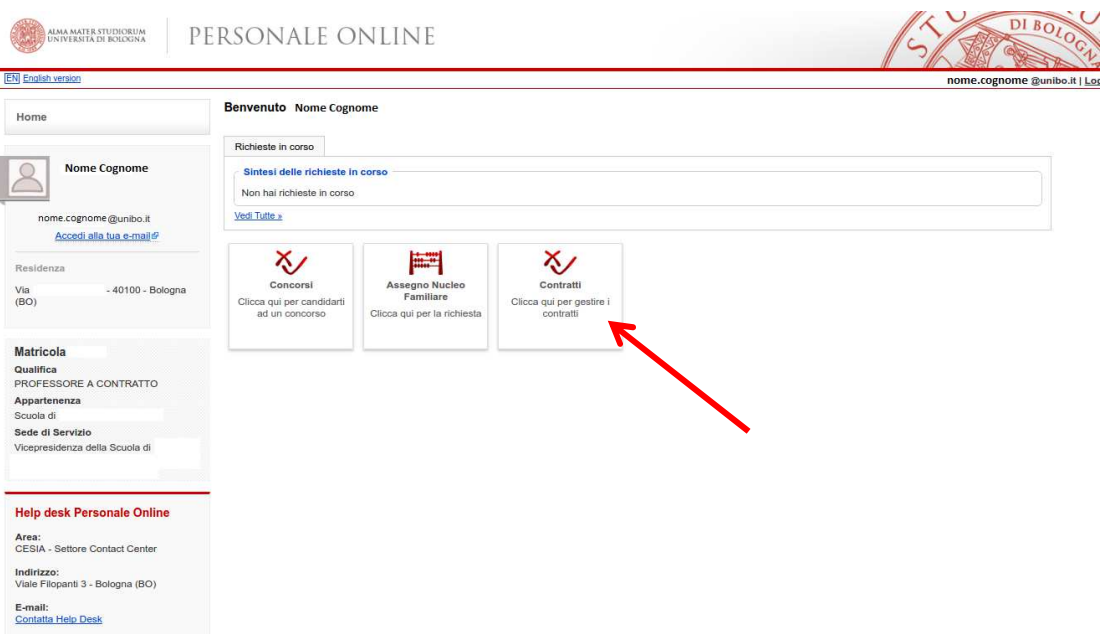

#### 5. Appariranno due liste

#### a. "**Miei contratti da firmare**"

E' l'elenco dei contratti, indipendente dall'anno accademico, per cui è richiesta la propria firma digitale. Per ogni contratto sono presenti due pulsanti operativi: uno per scaricare il pdf del documento, l'altro per procedere alla firma.

#### b. "**Miei contratti firmati**"

E' l'elenco dei contratti su cui è già stata apposta la propria firma digitale (a seguito del completamento dello step di firma del punto precedente). In questo elenco sono ricompresi sia i contratti da lei firmati e in attesa della controfirma del Rettore, sia quelli completi di entrambe le firme.

I documenti saranno suddivisi per anno accademico e navigabili tramite l'apposito selettore.

La colonna "**Stato**" indica se il contratto è stato controfirmato. Per ogni contratto è presente un pulsante operativo che consente di scaricare il pdf firmato, sia per i contratti con prima firma, sia per quelli completi di entrambe le firme.

#### **Step di firma**

Sono firmabili dall'utente tutti i contratti presenti nella lista "Miei contratti da firmare" tramite apposito pulsante operativo. La procedura prevede un contratto per ogni attività e, di conseguenza, una firma per ogni contratto.

All'avvio della procedura di firma si viene reindirizzati sulla una pagina di "Personale OnLine" contenente il programma per firmare digitalmente il contratto (Confirma).

- 1. Se compare una finestra di richiesta di avvio del programma, fare click su "Sì"
- 2. Si aprirà la pagina di Confirma dove verrà chiesto di procedere con la firma o di annullare il procedimento. Fare click sul pulsante "Firma digitale":  $\mathscr{L}$  and  $\mathscr{L}$  and  $\mathscr{L}$  and  $\mathscr{L}$

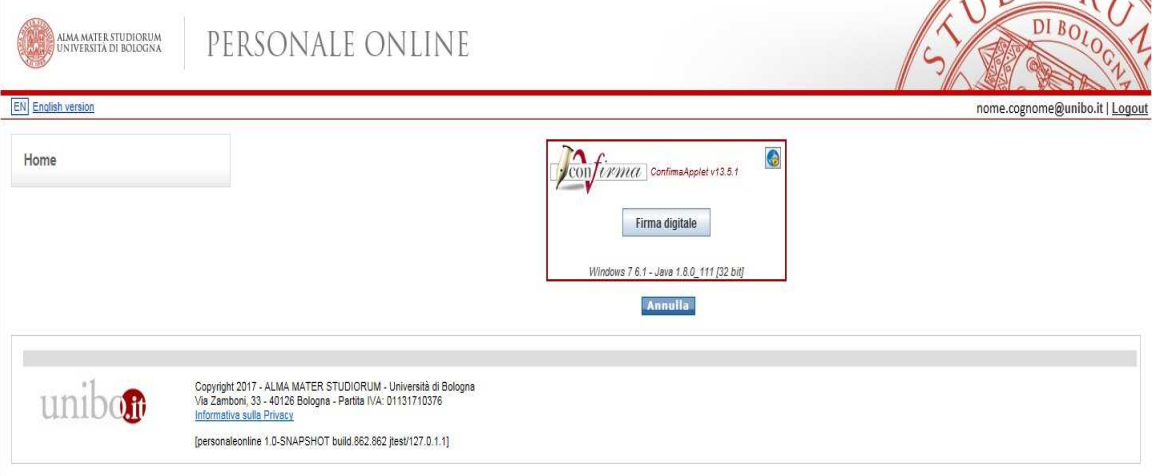

3. Se non è stata inserita la Smart card apparirà una finestra di errore che ne richiede l'inserimento nel lettore. Inserire la smart Card e fare click sul pulsante "OK"

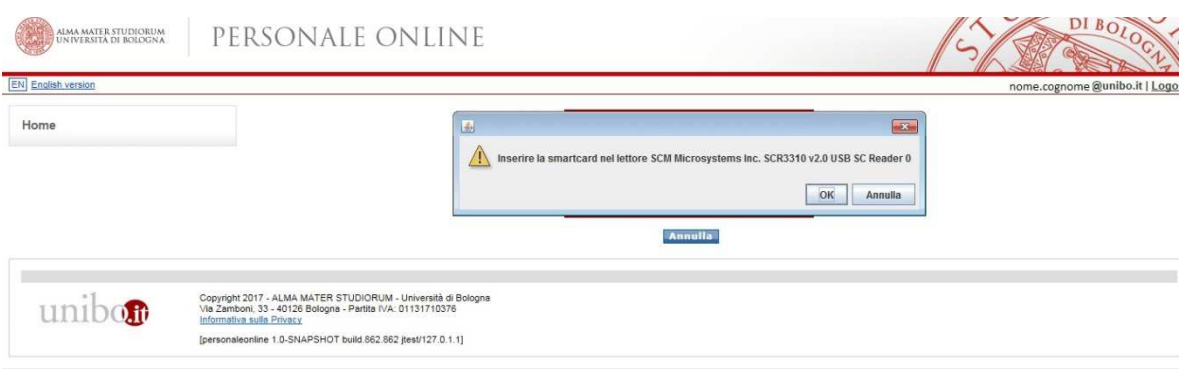

4. A questo punto Confirma richiede l'inserimento del codice Pin. È necessario digitare il proprio codice e premere il tasto "OK".

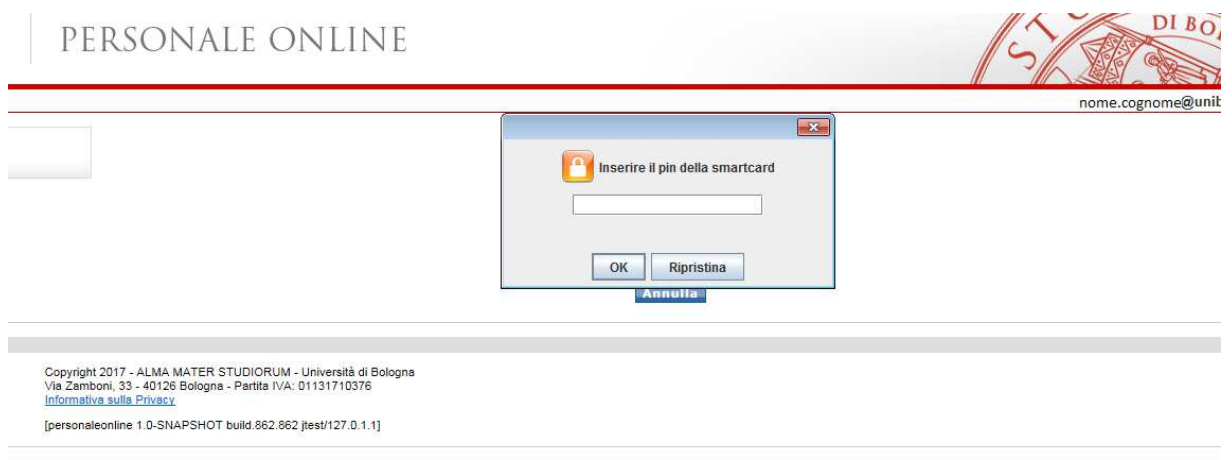

5. Una volta inserito il codice Pin la procedura richiede una ulteriore conferma. Quest'ultima firma digitalmente il documento.

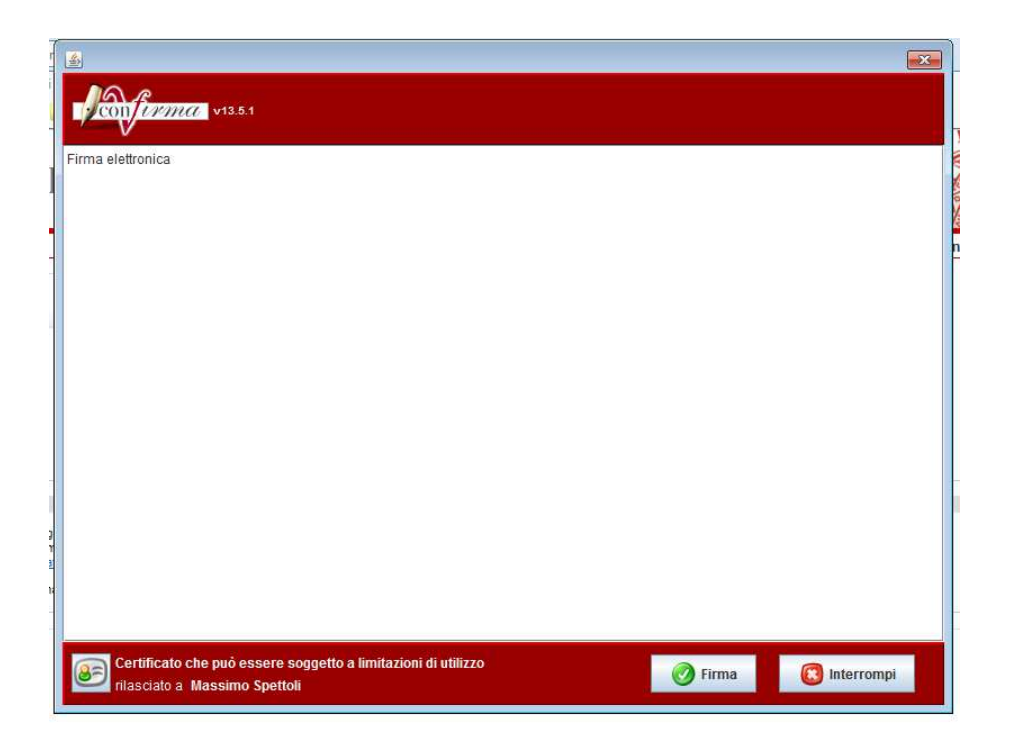

## **Contatti**

Per informazioni sul contratto contattare la Scuola che ha conferito l'incarico

oppure

l'ufficio Didattica e Contratti di Insegnamento scrivendo all'indirizzo e-mail apos.profacontratto@unibo.it . oppure chiamando il numero 051 2098952.

Per errori durante la firma digitale del contratto contattare Assistenza Cesia scrivendo all'indirizzo assistenza.cesia@unibo.it oppure chiamando il numero 051 2095900.